# Réalisation d'un calendrier.

Description de la réalisation dans l'état actuel (on pourrait encore automatiser pas mal de choses...)

Remarque préalable : on peut partir du fichier Excel fourni, ou du fichier Word de l'année (2013) s'il convient : au point 5, démarrage en (e) .

## **1. Données à récupérer et à mettre dans le fichier Excel :**

- Dates congés scolaires
- Dates des changements de saison et Dates des fêtes mobiles (Pâques, Ascension, Pentecôte) Dernière minute : inclus dans le fichier Excel pour plusieurs années

## **2. Outils utilisés :**

- a) Excel (2007) et fichier comprenant un calendrier universel et un modèle de personnalisation
- b) Word (2007)
- c) PdfCreator (free) (permet aussi de sortir au format jpeg) et Acrobat reader

#### **3. Choix de format :**

- d) A5 paysage recto- verso, un semestre par face (le même principe peut être utilisé en A4, mais le format A5 est un différenciant apprécié).
- e) Cadres d'entête sur chaque face
- f) Seconde page inversée (facultatif), de manière à ne pas se faire couper le cadre d'entête par des utilisateurs voulant rendre le calendrier anonyme.

#### **4. Imprimeur utilisé :**

# <http://print24.com/fr/>

coût 2012 : 60 € les 1000 calendrier A5 couleur recto-verso, et dégressif au-delà.

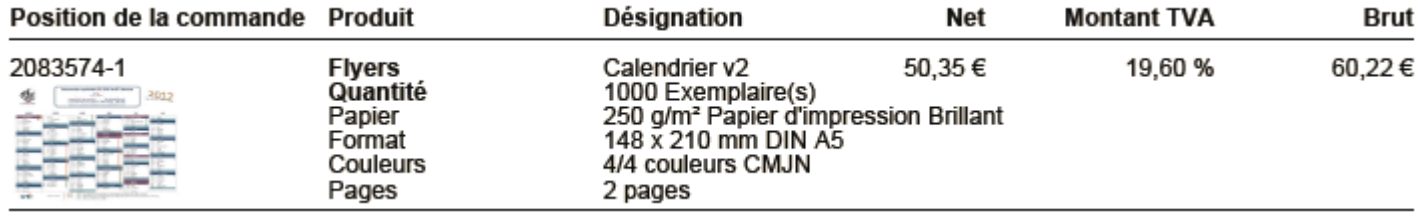

Fichier transmis au format .pdf

Précaution à prendre :

- o Transmettre un fichier avec des polices « aplaties »…
- o Transmettre un fichier au format exact demandé sur leur site, c'est-à-dire quelques mm de plus : marges de coupe. Ou bien avoir un fond blanc.

Difficultés rencontrées :

- o « Applatissage » des polices de caractères, résolue en passant par un format jpeg, puis remis dans un .doc puis .pdf afin de maîtriser la dimension du fichier transmis (le jpeg, c'est des pixels…).
- o Echec de sortie au format demandé (marges de coupe) avec l'outil Pdfcreator. Donc envoi au format A5 exact. Résultat satisfaisant, car fond blanc.

#### **5. Techniques utilisées (ou « bidouilles », mais le résultat est correct), et canevas à suivre :**

- a) Excel tout d'abord, mais la maîtrise millémétrique du format et l'inversion (retournement) de la deuxième page paraît difficelement possible.
- b) Voir le ModOp à utiliser dans le fichier Excel.
- c) C'est sous Excel qu'il est le plus pratique de positionner précisément les barres de couleur indiquant les congés par zone (zoomer et utiliser les lignes verticales). Un positionnement imprécis donnerait un rendu catastrophique en .pdf.
- d) Impression de l'Excel en .pdf (pdfcreator qualité 600 dpi dans les propriétés avancées), ouverture sous Acrobat Reader, zoom important (800%) et sélection précise de parties d'image (à minima les deux cadres semestriels) à copier. Acrobat Reader permet de sélectionner une portion d'image dépassant celle affichée à l'écran, ce qui permet un copier-coller dans Word avec une bonne définition d'image.
- e) Ajustages sous Word (A4). Les cadres d'entêtes, logos, et divers éléments de présentation peuvent être récupérés d'Excel, ou bien faits directement sous Word.
- f) Sortie (« impression ») de chaque page au format jpeg (lancement impression pdfcreator, puis options > jpeg > 1200 dpi), à l'aide de pdfCreator (un fichier par page).
- g) Les deux images jpeg du calendrier sont à nouveau insérées sous Word pour maîtriser le format (A5). Après centrage, et retournement de la seconde page (facultatif, mais évite de se faire couper le cadre d'entête par les utilisateurs), le fichier est imprimé en .pdf (Pdfcreator-600dpi), vérifié et transmis à l'imprimeur par téléchargement sur son site.

#### **6. Mode Opératoire inclus dans le fichier Excel :**

#### PRESENTATION DES FEUILLETS DU FICHIER

a Feuillets pré-existants, à conserver d'une année sur l'autre :

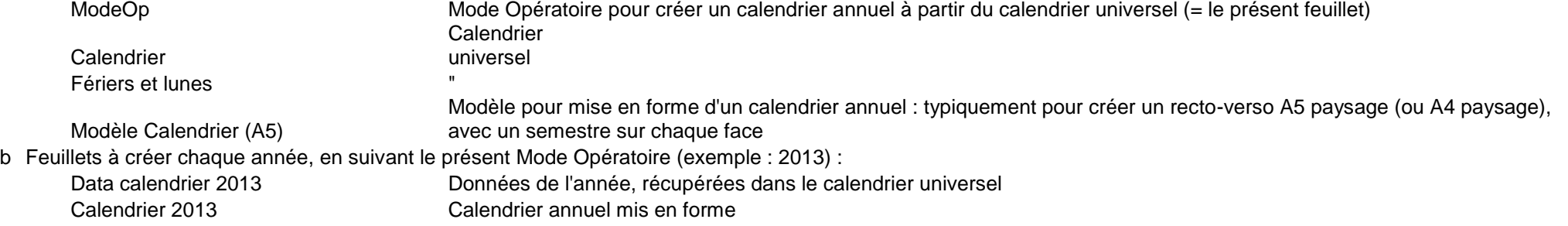

#### INITIALISATION DE L'ANNEE

Pour éviter des erreurs, mettez à jour l'année du calendrier à faire dans ce Mode OP : s'il donne 2013 en exemple et que l'on souhaite faire le calendrier de 2099,

- 0a remplacer tous les 2013 par 2099
- 0b Réactualiser l'année, dans le feuillet "Modèle Calendrier (A5)", pour chacun des semestres (en haut à droite de chaque entête de page)
- 0c Entrez l'année voulue (exemple : 2013) dans le feuillet "Calendrier", cellule I3 (en rouge)

0d mobiles Préparer les modifications à faire manuellement dans le feuillet "Calendrier" (en haut, à partir de la colonne DW) : dates des changements de saisons et des jours féries

#### RECUPERATION DES DONNEES DE L'ANNEE A PARTIR DU CALENDRIER UNIVERSEL

- 1 Créer Nouveau feuillet "Data Calendrier 2013" , puis "sélectionner tout" dans le feuillet "Calendrier" et Recopier les valeurs dans le nouveau feuillet
- 2 "Sélectionner tout" dans le feuillet "Calendrier" et recopier la mise en forme dans "Data Calendrier 2013" (outil pinceau)
- 3 Marquer "F" les jours fériés qui sont surlignés en bleu (en col. A, K, U, AE, AM, AY)
- 4 Supprimer les colonnes marquées "X" dans "Data Calendrier 2013"

#### CREATION DU CALENDRIER DE L'ANNEE A PARTIR DU MODELE, INTRODUCTION DES DONNEES, PUIS MISE EN FORME

- Dupliquer le feuillet "Modèle calendrier (A5)" dans un nouveau feuillet "Calendrier 2013" (sélectionner le feuillet-clic droit- déplacer ou copier- créer une copie, puis
- 5 renommer le nouveau feuillet)
- 6 Récupérer les valeurs de "Data Calendrier 2013" dans "Calendrier 2013" :
	- Sélectionner des données du premier semestre qui sont encadrées ("Data Calendrier 2013"-cellules A4 à AD34) et les recopier (copier coller les valeurs) dans
	- 6a "Calendrier 2013" (en A5)
		- Sélectionner des données du second semestre qui sont encadrées ("Data Calendrier 2013"-cellules A37 à AD67) et les recopier (copier coller les valeurs) dans
	- 6b "Calendrier 2013" (en A42)
- 7 Repositionner (surlignage) les jours fériés, puis effacer les marques "F"
- 8 Repositionner (surlignage) les samedis et dimanches
- 9 Positionner les barres de congés
- 10 Positionner les saisons
- 11 Réaliser les cadres et la décoration…

#### **7. Brève description des feuillets fixes (valables d'année en année) du fichier Excel :**

Feuillet « Calendrier ». Il s'agit d'un calendrier unniversel, dont les données seront utilisées pour fabriquer le calendrier de l'année.

- a. Année à saisir dans la case rouge
- b. Pour faciliter leur traitement (manuel) ultérieur, on peut renseigner dans les dernières colonnes les informatins non gérées, et éventuellement le format choisi pour les cellules spécifiques (samedis, dimanches, jours fériés)

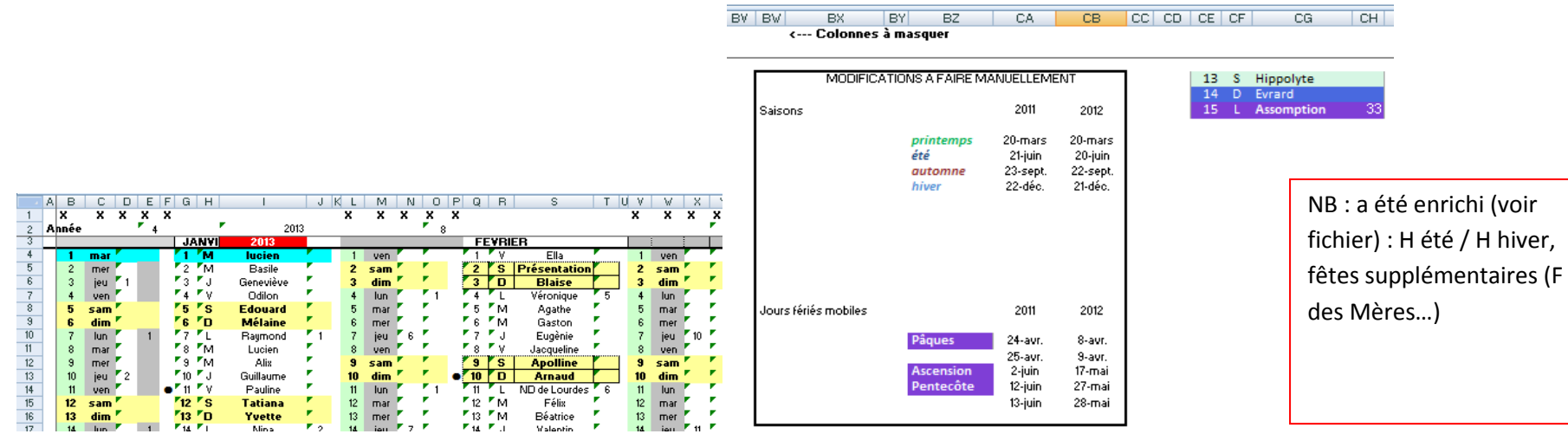

Feuillet « Modèle Calendrier (A5) ». Il s'agit d'un modèle de présentation, dont les données ne sont pas significatives. Seule l'année est à mettre à jour dans ce modèle, du moins si l'on choisit de reprendre les données d'entête du modèle, qui pourront ensuite être modifiées ou changées, sous Excel ou sous Word.

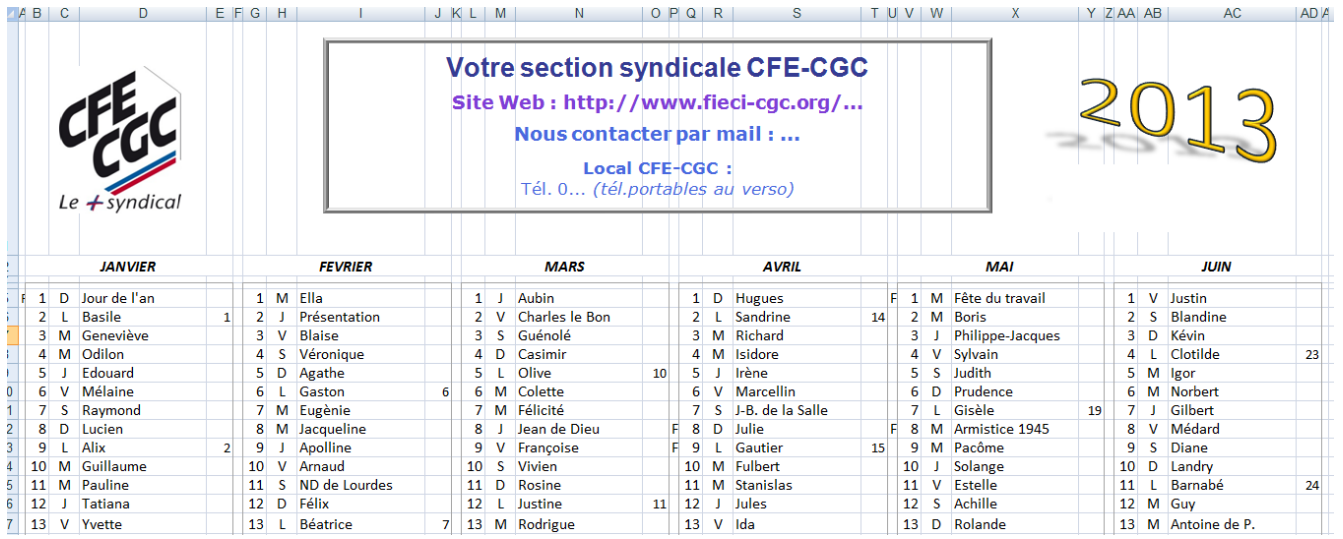

NB : a été enrichi (voir fichier) dans les colonnes de droite, non imprimées, afin de faciliter le report manuel des informations souhaitées : reprise des informations de l'année.